# D-Link Quick Installation Guide

This product can be set up using any current Web browser, i.e., Internet Explorer 6 or Netscape Navigator 6.2.3 or later.

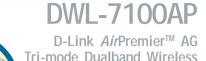

Access Point

#### Before You Begin

The default IP address for the DWL-7100AP is **192.168.0.50** with a subnet mask of **255.255.255.0**. For the purpose of configuring the DWL-7100AP you will need to assign your computer a static IP address within the same range as the DWL-7100AP's IP address. **See the Manual on the CD-ROM if you need assistance in assigning a static IP address for your network adapter.** 

#### Check Your Package Contents

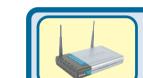

**DWL-7100AP Wireless Access Point** 

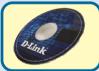

**CD-ROM** (containing Manual and Warranty)

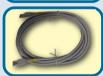

**Ethernet Cable** 

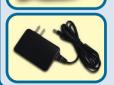

5V DC, 2.0A Power Adapter

Using a power supply with a different voltage rating will damage and void the warranty of this product.

If any of the above items are missing, please contact your reseller.

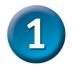

# Connecting The DWL-7100AP To Your Network

- A. First, connect the power adapter to the receptor at the back panel of the DWL-7100AP and then plug the other end of the power adapter to a wall outlet or power strip. The Power LED will turn ON to indicate proper operation.
- B. Insert an Ethernet cable into the LAN port on the back panel of the DWL-7100AP and an available Ethernet port on the network adapter in the computer you will use to configure the DWL-7100AP. The Link LED for the LAN Port will illuminate to indicate a proper connection.
- C. Computers with 802.11a/b/g wireless adapters can connect to the DWL-7100AP. The DWL-AG650 AirXpert™ Wireless Cardbus Adapter and the DWL-AG520 AirXpert™ Wireless PCI Adapter will connect, out of the box, with the DWL-7100AP, using their default settings.

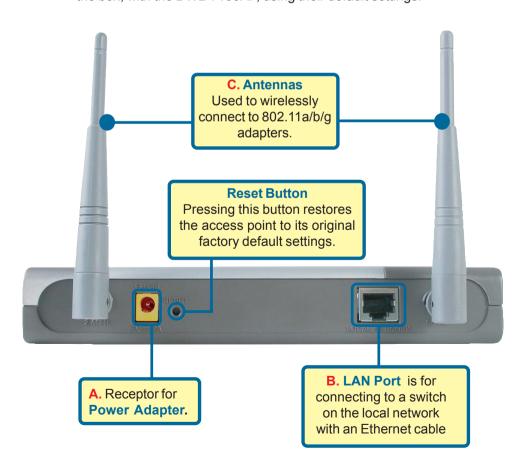

When you have completed the steps in this Quick Installation Guide, your connected network should look similar to this:

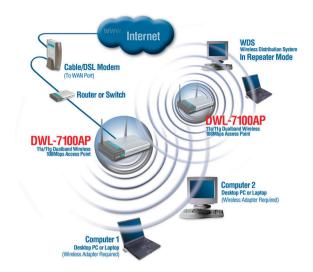

http://192.168.0.50/ - Microsoft Internet Exp

Tools

Help

**Favorites** 

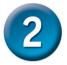

Open your Web

#### Using The Setup Wizard

File

Edit

View

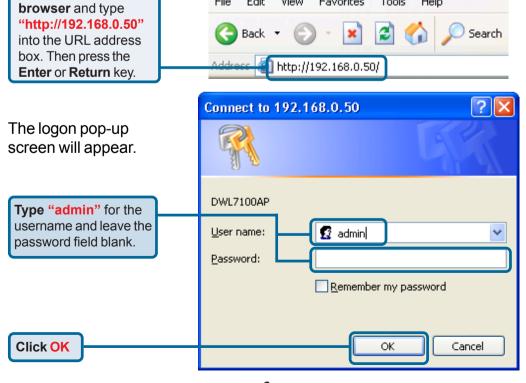

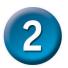

### Using The Setup Wizard (continued)

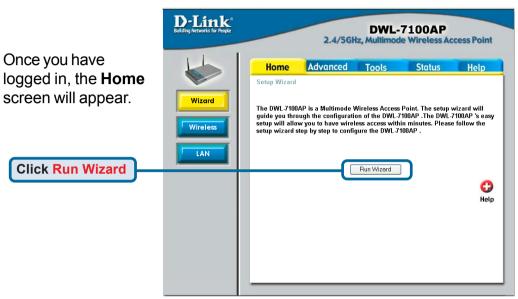

You will see the following screens.

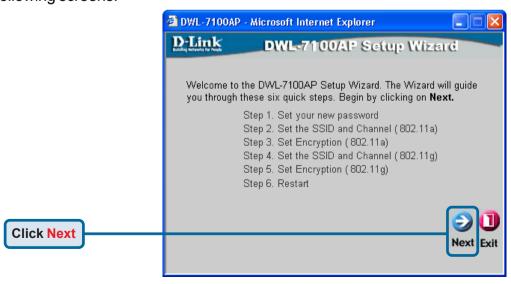

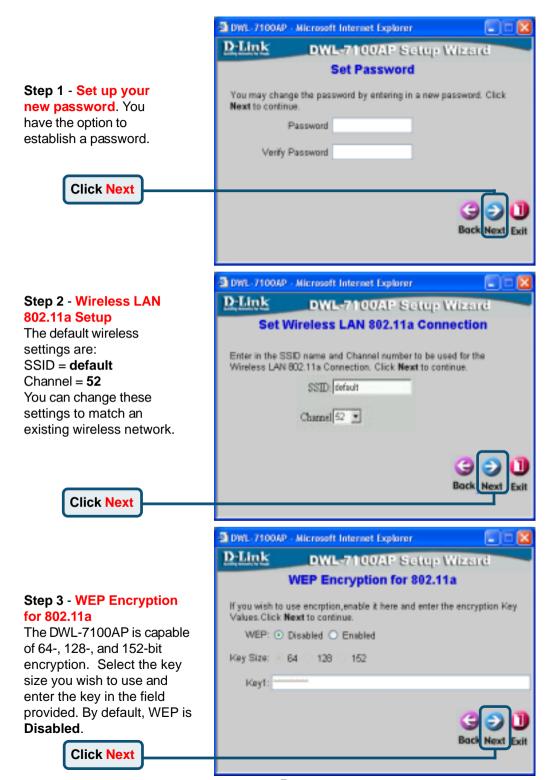

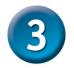

#### Your Setup is Complete!

## Step 2 - Wireless LAN 802.11g Setup

The default wireless settings are:
SSID = default
Channel = 6
You can change these settings to match an existing wireless network.

#### **Click Next**

## Step 3 - WEP Encryption for 802.11g

The DWL-7100AP is capable of 64-, 128-, and 152-bit encryption. Select the key size you wish to use and enter the key in the field provided. By default, WEP is **Disabled**.

#### **Click Next**

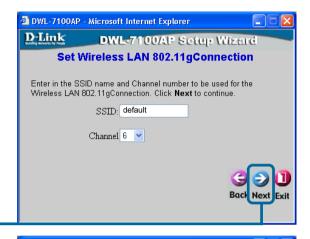

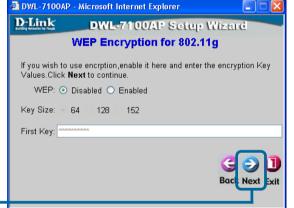

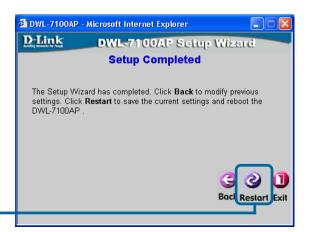

You will be returned to the **Home** tab.

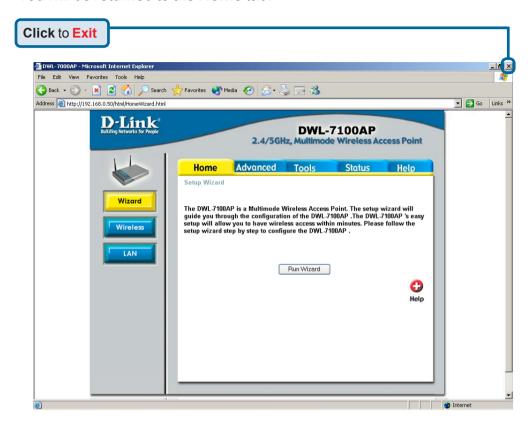

For additional settings or information, refer to the **Advanced, Tools,** or **Status** tabs on the web-management interface; or to the manual located on the CD-ROM.

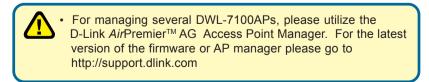

Free Manuals Download Website

http://myh66.com

http://usermanuals.us

http://www.somanuals.com

http://www.4manuals.cc

http://www.manual-lib.com

http://www.404manual.com

http://www.luxmanual.com

http://aubethermostatmanual.com

Golf course search by state

http://golfingnear.com

Email search by domain

http://emailbydomain.com

Auto manuals search

http://auto.somanuals.com

TV manuals search

http://tv.somanuals.com